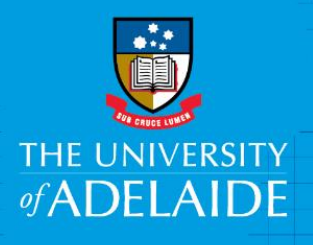

Finance and Procurement Services

## Viewing and printing posted journals

## Introduction

This guide steps you through how to view and print a journal.

## Procedure

- 1. In the Finance System, navigate to Navigator > Adelaide University Reporting > General Ledger > Report > Journal Line Detail.
- 2. The first time this query is used, a 'Run Control ID' will need to be set up, as required by the PeopleSoft system (refer step 3 for subsequent requests).
	- a. Select the tab 'Add a New Value'
	- b. Enter the Run Control ID ADHOC
	- c. Click on the 'Add' key

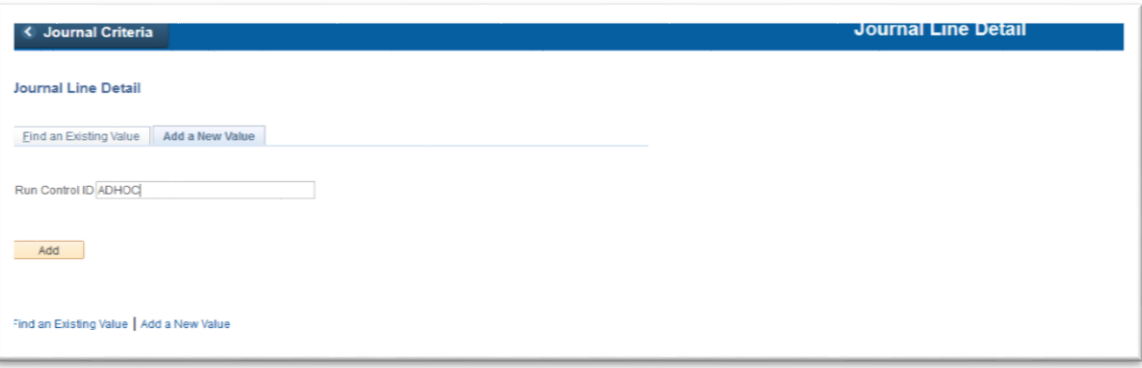

- 3. For subsequent requests, ensure the tab 'Find an Existing Value' is selected.
	- a. Click on the 'Search' button or hit the 'Enter' key
	- b. Select any Run Control ID

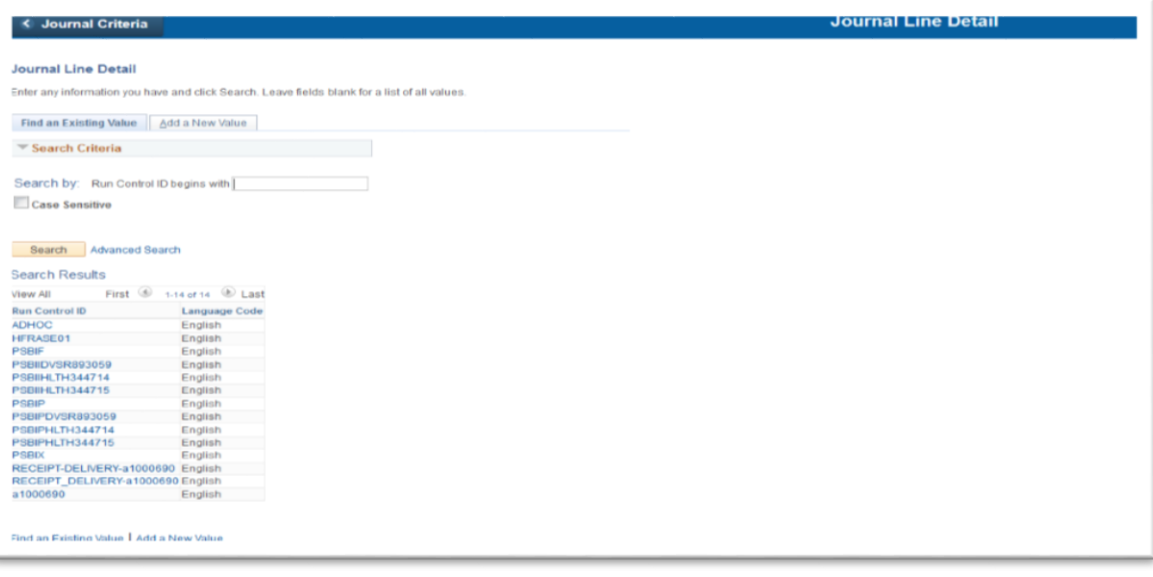

4. Enter the GL Journal ID which must be 10 digits long. Ensure prefix zeros are included. Click on the 'Save' button and then on the 'Run' button.

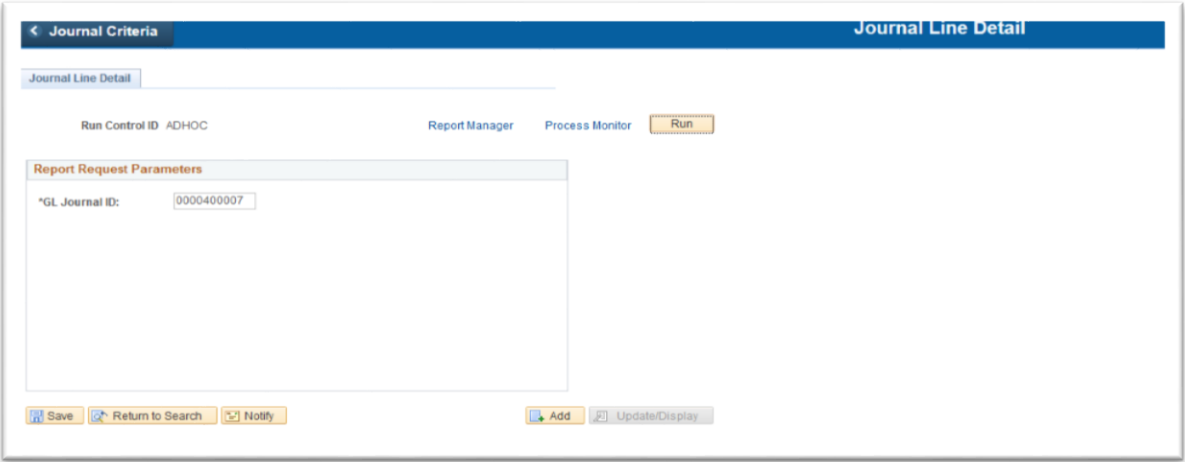

- a. Ensure the Server Name is PSNT or PSNT2
- b. The \*Type drop down box determines the delivery method e.g. Web to receive via PeopleSoft Report Manager or Email to be sent directly to your University email address.
- c. The \*Format drop down determines the file type e.g. PDF or Excel
- d. Click on OK

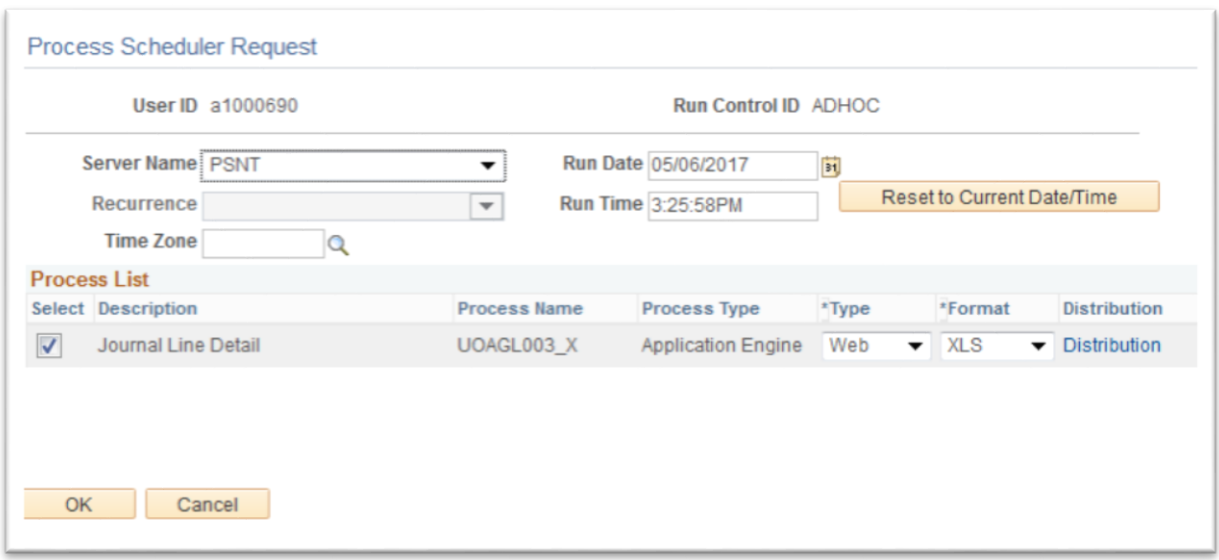

5. You will be returned to the below screen and a Process Instance number will be generated. The report will be sent via the selected delivery method in the above step

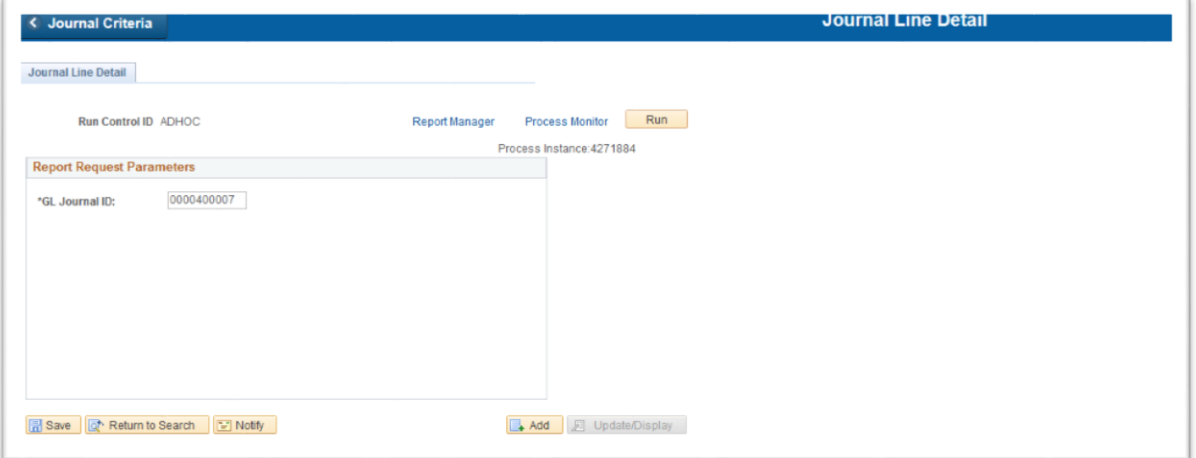

- 6. If the delivery method selected was Web i.e. via PeopleSoft Report Manager, go to:
	- a. Navigator>Reporting Tools>Report Manager
	- b. Or select the "Report Manager" Hyperlink
	- c. Click on the 'Administration' tab
- 7. Reports are listed in the requested order. When the report status is 'Posted' (click on the 'Refresh' button to update the status), click on the hyperlink 'Journal Line Detail' which is contained in the Description field.

Need help? For further support or questions, please email [finmar@adelaide.edu.au](mailto:finmar@adelaide.edu.au)